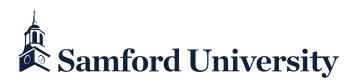

### Astra Home

#### Spaces.Samford.edu

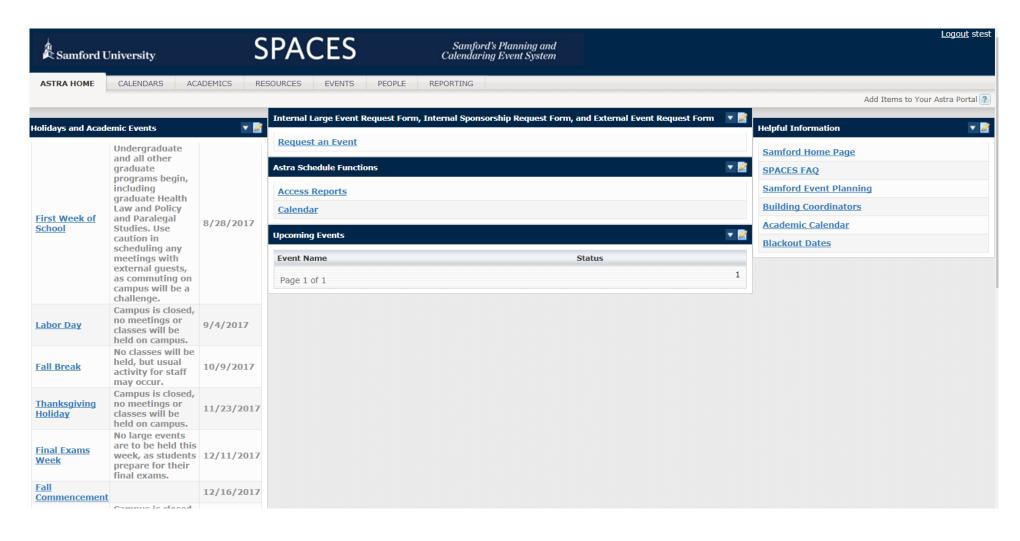

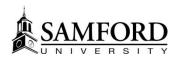

### Calendars for Academics

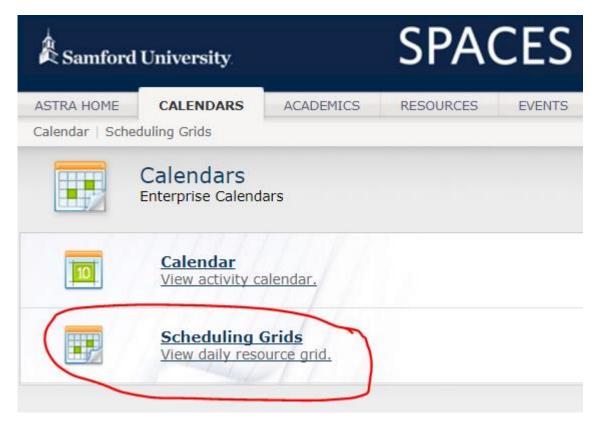

For Academics, Scheduling Grids are most useful way to "conceptualize" the schedule, and are a great tool for viewing an entire room or building

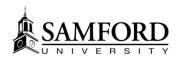

## Calendars, Cont.

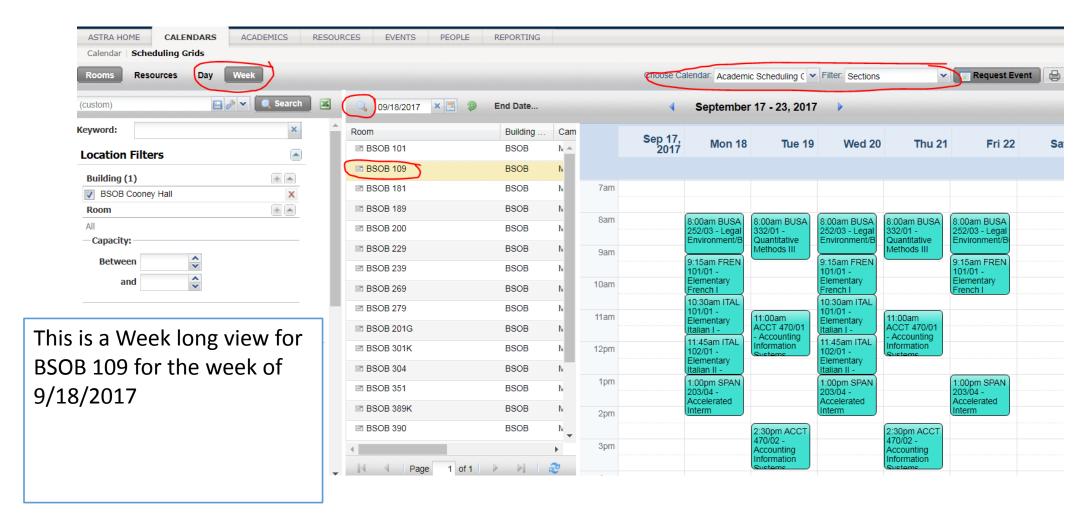

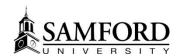

## Calendars, Cont.

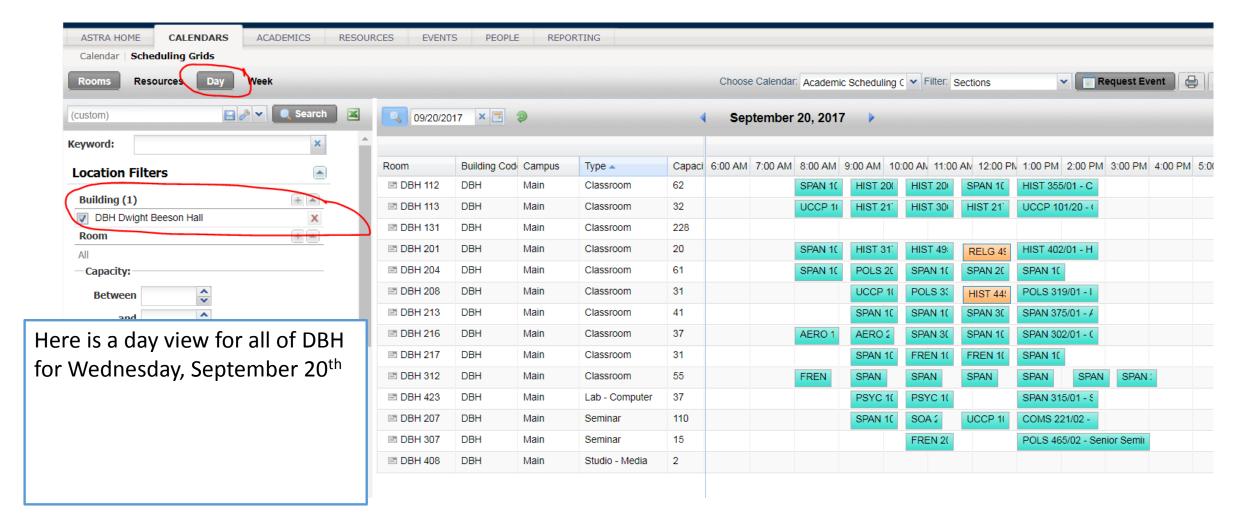

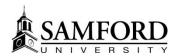

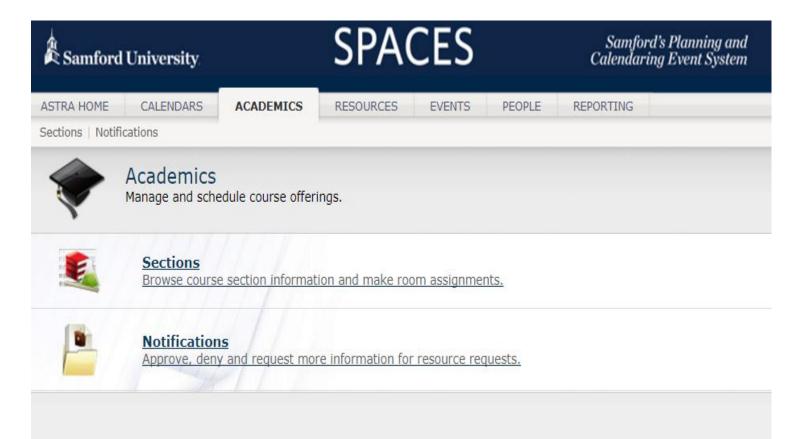

### Academics

Academics is where you can view course information, change rooms, and see notification logs for requests that have been approved or need further action

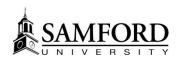

### Academics: Sections

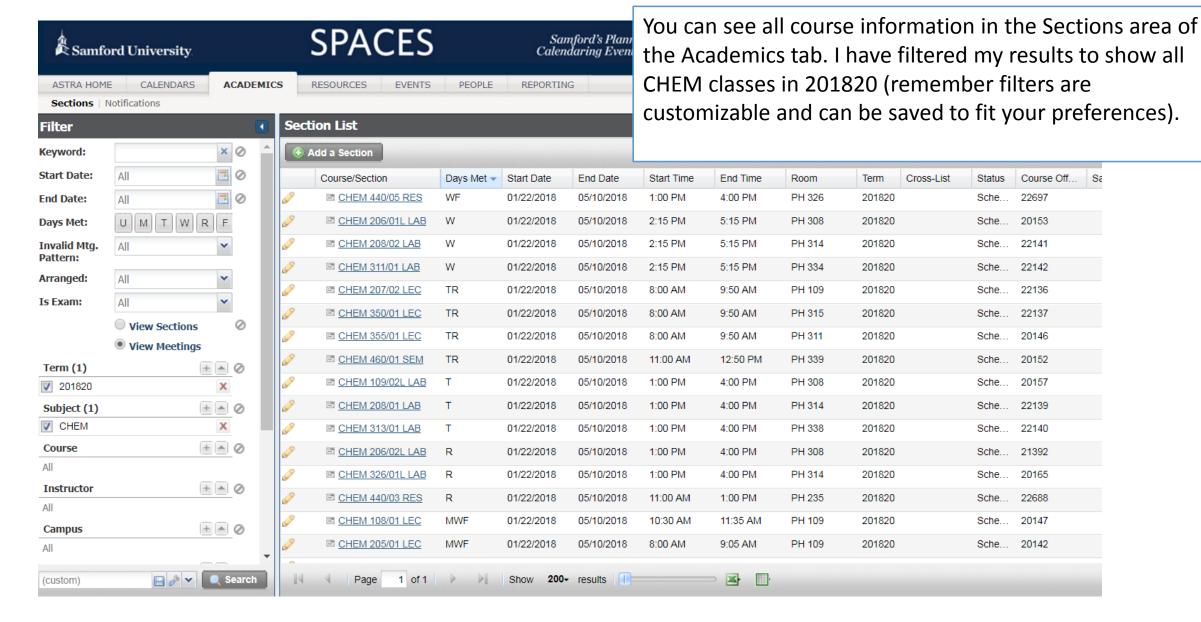

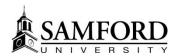

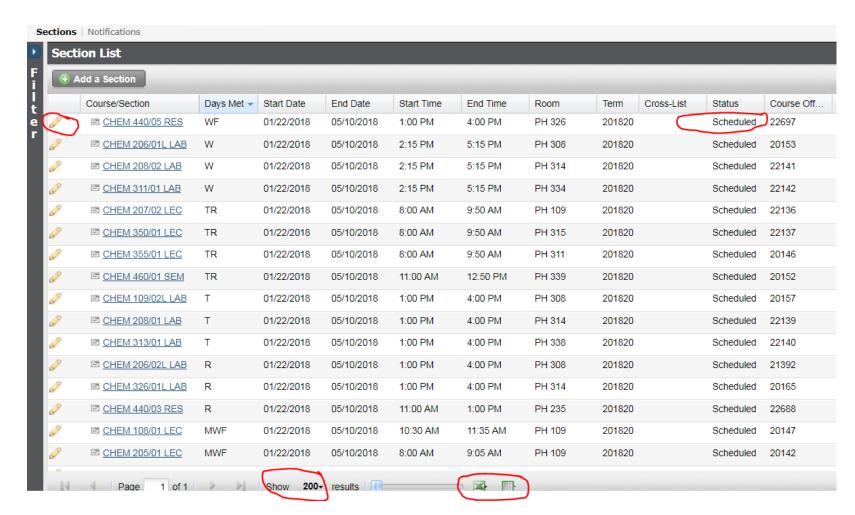

### Sections, cont.

From the sections area, you can edit course location, see the status, expand the number of results you see, and export data into excel

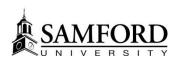

# Scheduling "Do's" and "Don'ts"

 Do: Review room assignment to ensure course was assigned to the correct room and changes are not needed

• Do: Check the status of your courses to ensure they are "Scheduled" and not "Requested", "Incomplete", or "Unassigned"

• Don't: Edit any information besides room information. REMEMBER: Any other changes to a course are STILL made in Banner only.

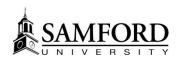

### What does this all mean? Let's look at an example

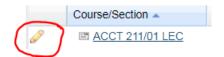

You need to edit the location of a section. Let's edit!

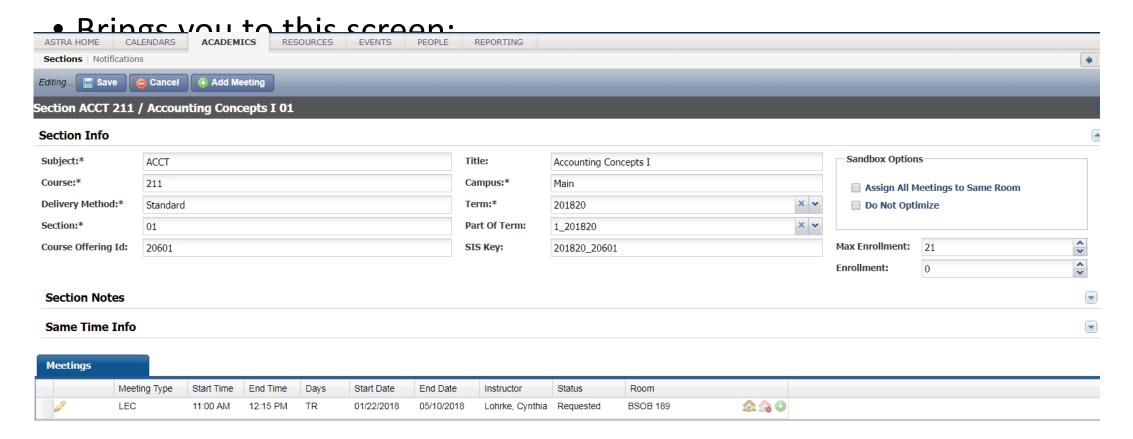

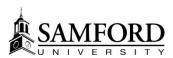

## Editing a location:

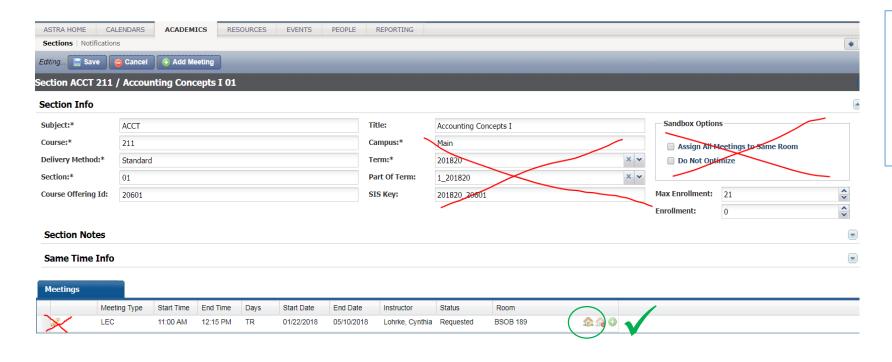

All we ever want to edit in Ad Astra is room information, so do not enter information in other locations

This is the icon we want. It will let us search for available rooms and either schedule them (if it is a room we have access to) or put in a request for approval (if it is a room outside our schedulable area).

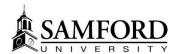

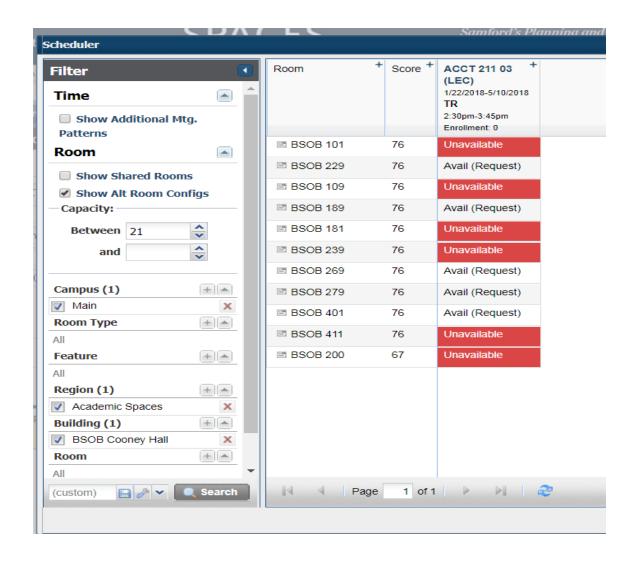

### So let's edit!

Assigning a room brings you to the search screen. I wanted a room in Cooney Hall for this course, so I filtered by BSOB.

Notice that I also filtered by Region to include only Academic Spaces. This will filter out all the "event" spaces like conference rooms, reception halls, etc.

The room editor now shows me all rooms in BSOB, as well as which ones are available on Tuesdays and Thursdays from 2:30-3:45

I can simply select the room I want to put the course in and it will be assigned to a scheduled or requested state

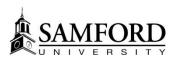

### What to look for

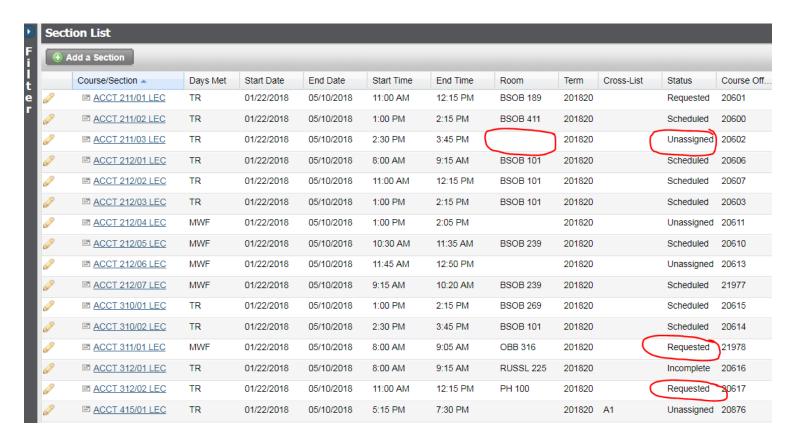

Missing Room: Needs to be assigned

Requested Status: You tried to move it to a room you don't have "rights" to assign. Sandra gets a notification to review and assign the room

Incomplete Status: Very rare. Maybe part of the section could be approved but certain dates were not

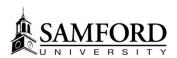

## Reporting

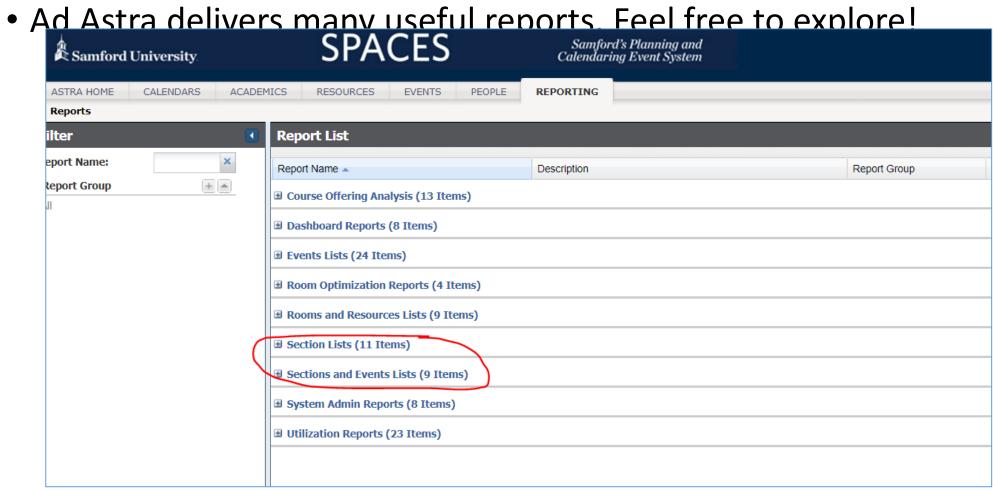

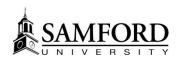

## Reporting, cont.

 When opening a report, you will often need to click on the selection box on the left hand side:

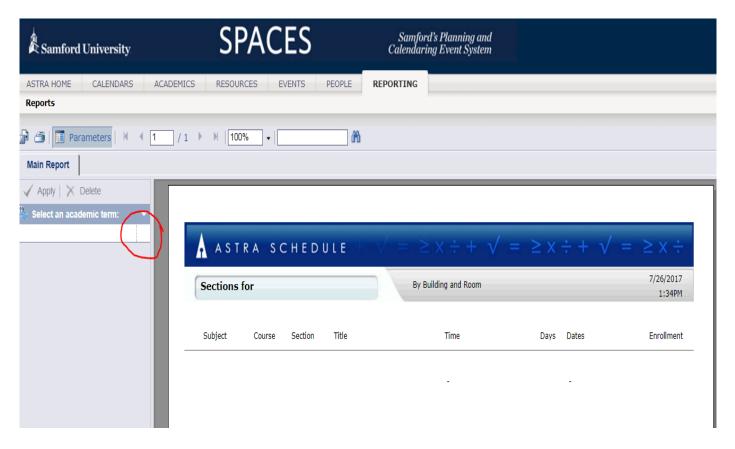

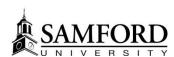

## Reporting, cont.

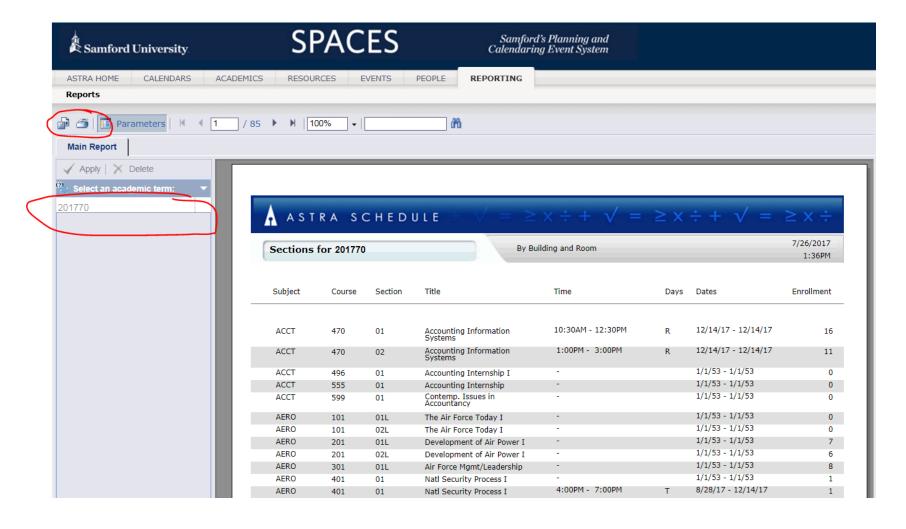

Once report parameters are selected, you can view, export, or print your selected reports.

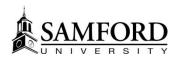

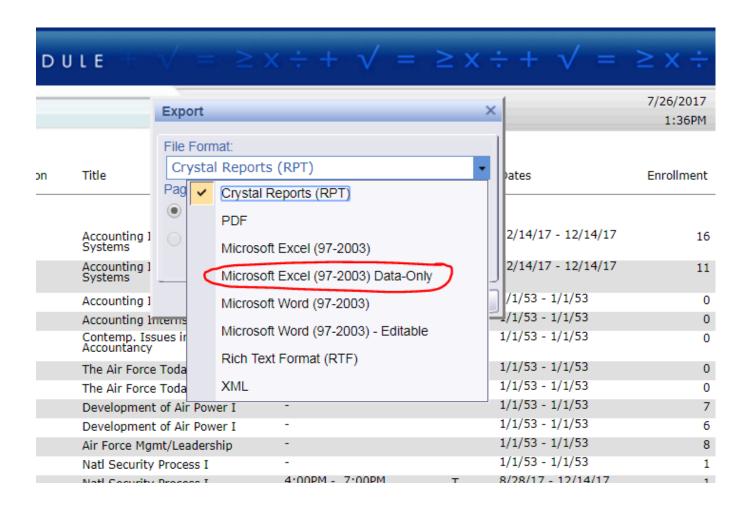

## Reporting, cont.

When exporting a report, be sure to export the data-only version so that it can be easily manipulated in Excel.